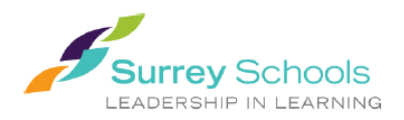

# My Education BC

MyEducationBC is a secure portal used in most school districts in Province of BC. Security is guided by the rules of the School Act and Freedom of Information and Protection of Privacy Act. If you have any questions about or concerns, please contact the school Principal.

## Logging In

A Login ID and a temporary Password will be provided to you by email at the time your account is created. The email will come from 'sysadmin@myeducation.gov.bc.ca'.

The MyEdBC website is[: https://www.myeducation.gov.bc.ca/aspen/logon.do](https://www.myeducation.gov.bc.ca/aspen/logon.do)

- 1. Log in from a desktop computer only.
- 2. Enter your **Login ID** and temporary **Password**
- 3. Click **Log On**

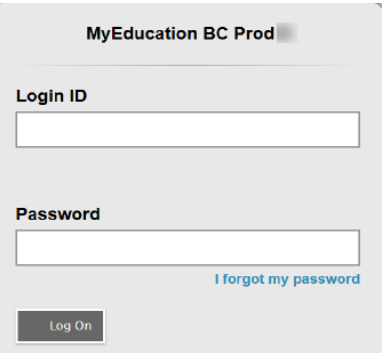

4. You will be prompted to change your password. **'Current Password'** is the temporary password you were provided. Enter a **'New Password'** and **'Confirm New Password'** using the criteria outlined in the password requirements.

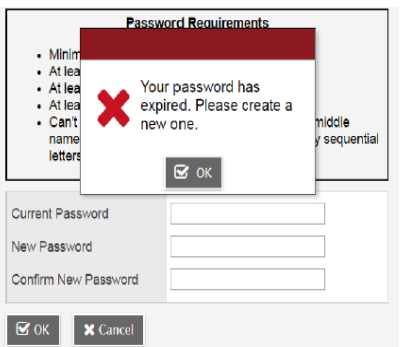

### Password Recovery

If you forget your MyEdBC Portal Password, you can click the 'I forgot my password' link on the log in screen and an email will be sent to you with a new password.

#### How to View My Child's Report Card

Every time you log into MyEdBC, you will see a welcome screen. To view your child's report card, look under the Published Reports section. You can view your child's report card by clicking here. Note the date of the upload to ensure you are looking at the current report card for this term.

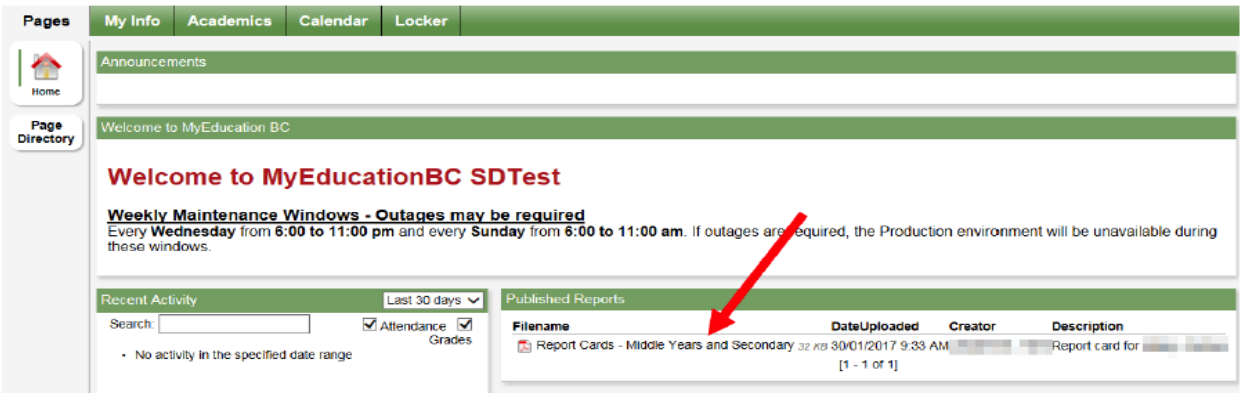

#### How to View My Child's Timetable / Schedule

Click the 'Family' tab at the top of the screen. When you click the 'Family' tab, a list of options appears on the left of the screen. Click the 'Schedule' button on the side. This will show your child's timetable.

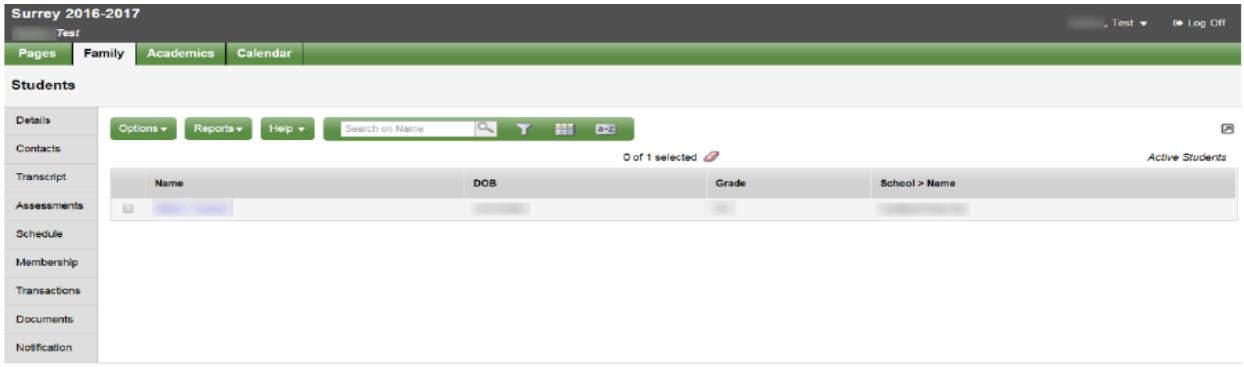

#### How to Check My Child's Attendance

Click the 'Academics' tab at the top. Then click the 'Attendance' button on the side. You can choose the class to view your child's attendance.

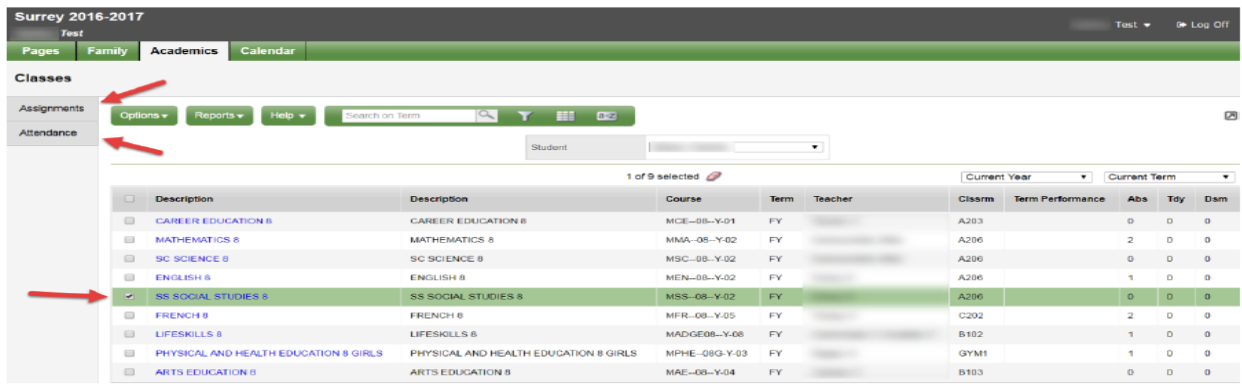